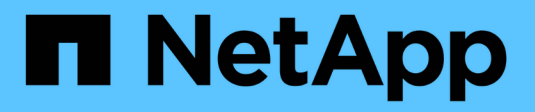

## **Utility bereitstellen**

ONTAP Select

NetApp April 12, 2024

This PDF was generated from https://docs.netapp.com/de-de/ontap-select-9121/task\_cli\_upgrade\_deploy.html on April 12, 2024. Always check docs.netapp.com for the latest.

# **Inhalt**

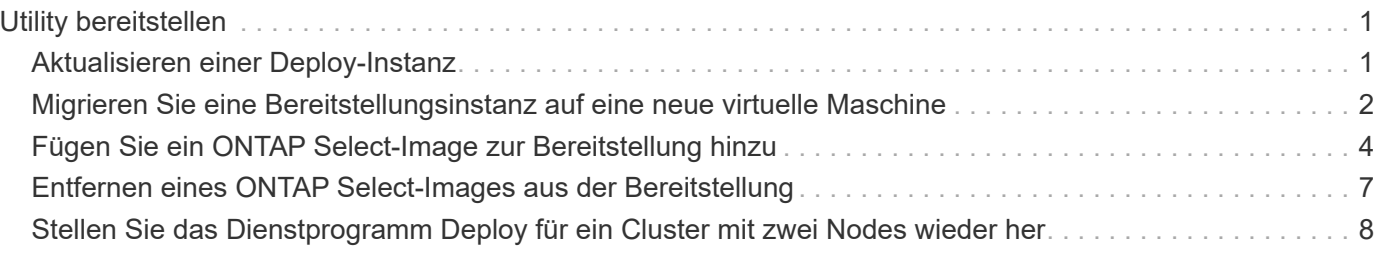

# <span id="page-2-0"></span>**Utility bereitstellen**

## <span id="page-2-1"></span>**Aktualisieren einer Deploy-Instanz**

Sie können ein vorhandenes Deploy Utility Virtual Machine direkt über die Befehlszeilenschnittstelle aktualisieren.

## **Bevor Sie beginnen**

Stellen Sie sicher, dass Deploy nicht zur Durchführung anderer Aufgaben während des Upgrades verwendet wird. In den aktuellen Versionshinweisen finden Sie Informationen und Einschränkungen zum Upgrade des Deploy-Dienstprogramms.

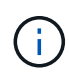

Wenn Sie eine ältere Instanz des ONTAP Select Deploy-Verwaltungsdienstprogramms installiert haben, sollten Sie auf die aktuelle Version aktualisieren. Der ONTAP Select Node und die ONTAP Select Deploy Komponente werden unabhängig voneinander aktualisiert. Siehe ["Aktualisieren Sie die ONTAP Select-Nodes"](https://docs.netapp.com/de-de/ontap-select-9121/concept_adm_upgrading_nodes.html) Entnehmen.

## **Upgrade-Paket herunterladen**

Um mit dem Upgrade-Prozess zu beginnen, müssen Sie die entsprechende Upgrade-Datei für die Implementierung von Virtual Machines von der NetApp Support Site herunterladen. Das Aktualisierungspaket ist als eine einzige komprimierte Datei formatiert.

#### **Schritte**

- 1. Greifen Sie über einen Webbrowser auf die NetApp Support-Website zu und klicken Sie auf **Support Quick Links**.
- 2. Klicken Sie unter **Top Tasks** auf **Software herunterladen** und melden Sie sich an.
- 3. Klicken Sie auf **Produkt finden**.
- 4. Scrollen Sie nach unten und klicken Sie auf **ONTAP Select Deploy Upgrade**.
- 5. Wählen Sie die gewünschte Version des Aktualisierungspakets aus.
- 6. Lesen Sie die Endbenutzer-Lizenzvereinbarung (EULA) durch und klicken Sie auf **Akzeptieren und fortfahren**.
- 7. Wählen Sie das entsprechende Paket aus, und laden Sie es herunter. Gehen Sie dabei auf alle Eingabeaufforderungen für Ihre Umgebung ein.

#### **Verwandte Informationen**

#### ["NetApp Support"](https://mysupport.netapp.com)

## **Laden Sie das Paket auf die virtuelle Maschine bereitstellen hoch**

Nach dem Erwerb des Aktualisierungspakets müssen Sie die Datei auf die virtuelle Maschine bereitstellen hochladen.

#### **Bevor Sie beginnen**

Die Upgrade-Datei muss auf Ihrer lokalen Arbeitsstation verfügbar sein. Sie müssen außerdem das Kennwort für das Administratorbenutzerkonto besitzen.

#### **Informationen zu diesen Aufgaben**

Diese Aufgabe beschreibt eine Methode zum Hochladen der Datei auf die virtuelle Maschine bereitstellen. Möglicherweise gibt es weitere für Ihre Umgebung geeignetere Optionen.

#### **Schritte**

1. Verwenden Sie in einer Befehlsshell auf Ihrer lokalen Workstation das Dienstprogramm scp, um die Image-Datei auf die virtuelle Maschine bereitzustellen.

Beispiel

```
scp ONTAPdeploy2.12_upgrade.tar.gz admin@10.228.162.221:/home/admin
(provide password when prompted)
```
#### **Ergebnis**

Die Upgrade-Datei wird im Home-Verzeichnis des Admin-Benutzers gespeichert.

## **Upgrade-Paket anwenden**

Nachdem die Upgrade-Datei auf die virtuelle Maschine bereitstellen hochgeladen wurde, können Sie das Upgrade anwenden.

#### **Bevor Sie beginnen**

Sie müssen wissen, in welchem Verzeichnis die Upgrade-Datei in der virtuellen Maschine Deploy Utility gespeichert wurde. Stellen Sie außerdem sicher, dass die Implementierung während des Upgrades nicht für andere Aufgaben verwendet wird.

#### **Schritte**

- 1. Melden Sie sich in der CLI des Bereitstellungsdienstprogramms mithilfe von SSH mit dem Administratorkonto an.
- 2. Führen Sie das Upgrade mithilfe des entsprechenden Verzeichnispfads und Dateinamens durch:

deploy upgrade -package-path FILEPATH

Beispiel

```
deploy upgrade -package-path /home/admin/ONTAPdeploy2.12_upgrade.tar.gz
```
#### **Nachdem Sie fertig sind**

Nach Abschluss des Aktualisierungsvorgangs werden Sie aufgefordert, ein Backup der Konfiguration virtueller Maschinen bereitzustellen. Sie sollten auch den Browser-Cache löschen, um die neu erstellten Bereitstellungs-Seiten anzeigen zu können.

## <span id="page-3-0"></span>**Migrieren Sie eine Bereitstellungsinstanz auf eine neue virtuelle Maschine**

Sie können eine vorhandene Instanz des Dienstprogramms Deploy Administration

### mithilfe der Befehlszeilenschnittstelle auf eine neue virtuelle Maschine migrieren.

Dieses Verfahren basiert auf der Erstellung einer neuen virtuellen Maschine, die die Konfigurationsdaten der ursprünglichen virtuellen Maschine verwendet. Auf den neuen und ursprünglichen Virtual Machines muss die gleiche Version und Freigabe des Deploy-Dienstprogramms ausgeführt werden. Sie können nicht zu einer anderen Version und Freigabe des Dienstprogramms "Bereitstellen" migrieren.

## **Sichern Sie die Konfigurationsdaten der Bereitstellung**

Im Rahmen der Migration der virtuellen Maschine müssen Sie ein Backup der Bereitstellungskonfigurationsdaten erstellen. Sie sollten auch ein Backup erstellen, nachdem Sie ein ONTAP Select-Cluster bereitgestellt haben. Die Daten werden in einer einzigen verschlüsselten Datei gespeichert, die Sie auf Ihre lokale Arbeitsstation herunterladen können.

#### **Bevor Sie beginnen**

Stellen Sie sicher, dass die Bereitstellung während des Backup-Vorgangs keine anderen Aufgaben ausführt.

#### **Über diese Aufgabe**

Die von Ihnen erstellte Sicherungsdatei erfasst alle Konfigurationsdaten von der virtuellen Maschine. Diese Daten beschreiben Aspekte Ihrer Implementierungsumgebung einschließlich der ONTAP Select Cluster.

#### **Schritte**

- 1. Melden Sie sich in der CLI des Bereitstellungsdienstprogramms mithilfe von SSH mit dem Administratorkonto an.
- 2. Erstellen eines Backups der Bereitstellungskonfigurationsdaten, die in einem internen Verzeichnis auf dem Deploy-Server gespeichert sind:

deploy backup create

3. Geben Sie bei Aufforderung ein Passwort für das Backup ein.

Die Sicherungsdatei wird basierend auf dem Passwort verschlüsselt.

4. Anzeigen der verfügbaren Backups im System:

deploy backup show -detailed

5. Wählen Sie Ihre Sicherungsdatei basierend auf dem Datum im Feld **erstellt** aus und notieren Sie den **Download URL**-Wert.

Sie können über die URL auf die Sicherungsdatei zugreifen.

6. Laden Sie die Sicherungsdatei über einen Webbrowser oder ein Dienstprogramm wie Curl mit der URL auf Ihre lokale Workstation herunter.

### **Installieren Sie eine neue Instanz der virtuellen Maschine bereitstellen**

Sie müssen eine neue Instanz der virtuellen Maschine bereitstellen erstellen, die Sie mit den Konfigurationsdaten der ursprünglichen virtuellen Maschine aktualisieren können.

#### **Bevor Sie beginnen**

Sie müssen mit den Verfahren vertraut sein, die zum Herunterladen und Bereitstellen der ONTAP Select Deploy Virtual Machine in einer VMware Umgebung verwendet werden.

#### **Über diese Aufgabe**

Diese Aufgabe wird auf hoher Ebene beschrieben.

#### **Schritte**

- 1. Erstellen Sie eine neue Instanz der Deploy Virtual Machine:
	- a. Laden Sie das Virtual Machine Image herunter.
	- b. Implementieren Sie die Virtual Machine und konfigurieren Sie die Netzwerkschnittstelle.
	- c. Greifen Sie über SSH auf das Dienstprogramm Deploy zu.

#### **Verwandte Informationen**

["Installieren Sie ONTAP Select Deploy"](https://docs.netapp.com/de-de/ontap-select-9121/task_install_deploy.html)

### **Stellen Sie die Bereitstellungskonfigurationsdaten auf der neuen virtuellen Maschine wieder her**

Sie müssen die Konfigurationsdaten von der ursprünglichen virtuellen Maschine des Bereitstellungsdienstprogramms auf der neuen virtuellen Maschine wiederherstellen. Die Daten befinden sich in einer einzigen Datei, die Sie von Ihrer lokalen Arbeitsstation hochladen müssen.

#### **Bevor Sie beginnen**

Sie müssen über die Konfigurationsdaten aus einem vorherigen Backup verfügen. Die Daten sind in einer einzigen Datei enthalten und müssen auf Ihrer lokalen Arbeitsstation verfügbar sein.

#### **Schritte**

1. Verwenden Sie in einer Command Shell auf Ihrer lokalen Arbeitsstation das Dienstprogramm sftp, um die Sicherungsdatei auf die virtuelle Maschine bereitstellen hochzuladen.

Beispiel

```
sftp admin@10.234.81.101 (provide password when prompted)
put deploy backup 20190601162151.tar.gz
exit
```
- 2. Melden Sie sich in der CLI des Bereitstellungsdienstprogramms mithilfe von SSH mit dem Administratorkonto an.
- 3. Stellen Sie die Konfigurationsdaten wieder her.

deploy backup restore -path PATHNAME -filename FILENAME

Beispiel

```
deploy backup restore -path /home/admin -filename
deploy_backup_20180601162151.tar.gz
```
## <span id="page-5-0"></span>**Fügen Sie ein ONTAP Select-Image zur Bereitstellung hinzu**

Sie können ein ONTAP Select-Image zu Ihrer Instanz des Deploy Administration Utility

hinzufügen. Nach der Installation des Images können Sie es bei der Implementierung eines ONTAP Select-Clusters verwenden.

## **Bevor Sie beginnen**

Das Hinzufügen eines ONTAP Select Images zu einer Instanz der Bereitstellung besteht im Wesentlichen aus vier Schritten:

- 1. Herunterladen des Installations-Images
- 2. Hochladen des Installations-Images auf die virtuelle Maschine bereitstellen
- 3. Hinzufügen des Installations-Images
- 4. Anzeigen der verfügbaren Installationsabbilder

Bevor Sie neue ONTAP Select-Images zur Bereitstellung hinzufügen, sollten Sie zunächst alle nicht benötigten Bilder entfernen.

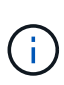

Sie sollten nur ein ONTAP Select-Image mit einer Version hinzufügen, die vor der ursprünglichen Version liegt, die in Ihrer Instanz des Deploy-Dienstprogramms enthalten ist. Das Hinzufügen weiterer Versionen von ONTAP Select, da diese von NetApp verfügbar werden, wird von dieser Konfiguration nicht unterstützt.

## **Laden Sie das Installations-Image herunter**

Wenn Sie ein ONTAP Select Image zu einer Instanz des Deploy Utility hinzufügen möchten, müssen Sie das Installations-Image von der NetApp Support Website herunterladen. Das ONTAP Select Installations-Image ist als einzelne komprimierte Datei formatiert.

#### **Schritte**

- 1. Greifen Sie über einen Webbrowser auf die NetApp Support-Website zu und klicken Sie auf **Support Quick Links**.
- 2. Klicken Sie unter **Top Tasks** auf **Software herunterladen** und melden Sie sich auf der Website an.
- 3. Klicken Sie auf **Produkt finden**.
- 4. Scrollen Sie nach unten und klicken Sie auf **ONTAP Select**.
- 5. Klicken Sie unter **Other Available Select Software** auf **Deploy Upgrade, Node Upgrade, Image Install**.
- 6. Wählen Sie die gewünschte Version des Aktualisierungspakets aus.
- 7. Lesen Sie die Endbenutzer-Lizenzvereinbarung (EULA) durch und klicken Sie auf **Akzeptieren und fortfahren**.
- 8. Wählen Sie das entsprechende Paket aus, und laden Sie es herunter. Gehen Sie dabei auf alle Eingabeaufforderungen für Ihre Umgebung ein.

## **Laden Sie das Installations-Image zur Bereitstellung hoch**

Nach dem Erfassen des ONTAP Select Installations-Images müssen Sie die Datei auf die virtuelle Maschine bereitstellen hochladen.

#### **Bevor Sie beginnen**

Die Installations-Image-Datei muss auf Ihrer lokalen Arbeitsstation verfügbar sein. Sie müssen außerdem über das Kennwort für das Administratorkonto bereitstellen verfügen.

#### **Über diese Aufgabe**

Diese Aufgabe beschreibt eine Methode zum Hochladen der Datei auf die virtuelle Maschine bereitstellen. Möglicherweise gibt es weitere für Ihre Umgebung geeignetere Optionen.

#### **Schritt**

1. Laden Sie die Bilddatei in einer Befehlsshell auf Ihrer lokalen Arbeitsstation auf die virtuelle Maschine bereitstellen hoch.

Beispiel

```
scp image v 93 install esx.tgz admin@10.234.81.101:/home/admin (provide
password when prompted)
```
Beispiel

```
sftp admin@10.234.81.101 (provide password when prompted)
put image v 93 install esx.tgz
exit
```
#### **Ergebnis**

Die Knoten-Installationsdatei wird im Home-Verzeichnis des Admin-Benutzers gespeichert.

### **Fügen Sie das Installationsabbild hinzu**

Das ONTAP Select Installations-Image kann in das Verzeichnis Deploy Images hinzugefügt werden, damit es bei der Bereitstellung eines neuen Clusters verfügbar ist.

#### **Bevor Sie beginnen**

Sie müssen wissen, in welchem Verzeichnis die Installations-Image-Datei in der virtuellen Maschine Deploy Utility abgelegt wurde. Es wird davon ausgegangen, dass sich die Datei im Home-Verzeichnis des Administrators befindet.

#### **Schritte**

- 1. Melden Sie sich mit SSH beim Deploy Utility CLI mit dem Administrator-Konto (admin) an.
- 2. Starten Sie die Bash Shell:

shell bash

3. Legen Sie die Installations-Image-Datei in das Bildverzeichnis.

```
Beispiel
tar -xf image v 93 install esx.tgz -C /opt/netapp/images/
```
## **Zeigt die verfügbaren Installationsabbilder an**

Sie können die ONTAP Select-Images anzeigen, die bei der Bereitstellung eines neuen Clusters verfügbar sind.

#### **Schritte**

1. Greifen Sie auf die Webseite für die Online-Dokumentation auf der virtuellen Maschine des Dienstprogramms bereitstellen zu, und melden Sie sich mit dem Administratorkonto an:

http://<FQDN|IP\_ADDRESS>/api/ui

Verwenden Sie den Domänennamen oder die IP-Adresse der virtuellen Maschine Bereitstellen.

- 2. Navigieren Sie zum Ende der Seite und klicken Sie auf **Bereitstellen** und dann auf **GET /images**.
- 3. Klicken Sie auf **Probieren Sie es aus!**, um die verfügbaren ONTAP Select-Bilder anzuzeigen.
- 4. Stellen Sie sicher, dass das gewünschte Bild verfügbar ist.

## <span id="page-8-0"></span>**Entfernen eines ONTAP Select-Images aus der Bereitstellung**

Sie können ONTAP Select Images aus Ihrer Instanz des Deploy Administration Utility entfernen, wenn sie nicht mehr benötigt werden.

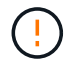

Sie sollten keine ONTAP Select-Images entfernen, die von einem Cluster verwendet werden.

#### **Über diese Aufgabe**

Ältere ONTAP Select Images, die derzeit von einem Cluster nicht verwendet werden, können entfernt oder für eine zukünftige Cluster-Implementierung geplant werden.

#### **Schritte**

- 1. Melden Sie sich mit SSH beim Deploy Utility CLI mit dem Administrator-Konto (admin) an.
- 2. Zeigen Sie die von Deploy verwalteten Cluster an und zeichnen Sie die verwendeten ONTAP-Images auf:

cluster show

Notieren Sie jeweils die Versionsnummer und die Hypervisor-Plattform.

3. Starten Sie die Bash Shell:

shell bash

4. Alle verfügbaren ONTAP Select-Bilder anzeigen:

ls -lh /opt/netapp/images

5. Entfernen Sie optional ein ESXi-Image.

```
Beispiel
```
rm -r /opt/netapp/images/DataONTAPv-9.3RC1-vidconsole-esx.ova

6. Entfernen Sie optional ein KVM-Image, wenn Sie eine Version vor ONTAP Select 9.10.1 verwenden.

#### Beispiel

rm -r /opt/netapp/images/DataONTAPv-9.3RC1-serialconsole-kvm.raw.tar

## <span id="page-9-0"></span>**Stellen Sie das Dienstprogramm Deploy für ein Cluster mit zwei Nodes wieder her**

Wenn das Dienstprogramm ONTAP Select Deploy aus irgendeinem Grund ausfällt oder aus irgendeinem Grund nicht mehr verfügbar ist, können Sie ONTAP Select-Nodes und -Cluster nicht mehr verwalten. Zudem verlieren alle 2-Node-Cluster die HA-Funktion, da der bei der Bereitstellung enthaltene Mediator-Service nicht verfügbar ist. Wenn ein nicht behebbarer Fehler auftritt, müssen Sie die Deploy Utility-Instanz wiederherstellen, um administrative und HA-Funktionen wiederherzustellen.

## **Bevor Sie beginnen**

Sie sollten sich vorbereiten, bevor Sie versuchen, eine Instanz des Dienstprogramms "Bereitstellen" wiederherzustellen, um den Erfolg zu sichern.

#### **Erforderliche Kenntnisse und Informationen**

Sie sollten mit verschiedenen Verwaltungsverfahren vertraut sein und über die erforderlichen Informationen verfügen.

#### **Installieren der virtuellen Maschine Bereitstellen**

Sie müssen in der Lage sein, eine neue Instanz des ONTAP Select Deploy Utility in Ihrer Hypervisor-Umgebung zu installieren.

#### **ONTAP Befehlszeilenschnittstelle**

Sie müssen sich bei der ONTAP CLI des ONTAP Select Clusters anmelden können und die Shell-Schnittstelle verwenden.

#### **Verfügbarkeit von Deploy Utility Configuration Backup**

Sie müssen ermitteln, ob Sie ein Backup der Konfigurationsdaten aus der fehlgeschlagenen Deploy Utility-Instanz haben, die das ONTAP Select-2-Node-Cluster enthält. Möglicherweise verfügen Sie über ein Backup, das den Cluster nicht enthält.

#### **Wiederherstellen eines Backups der Bereitstellungskonfiguration**

Abhängig vom verwendeten Wiederherstellungsverfahren sollten Sie in der Lage sein, ein Backup der Bereitstellungskonfigurationsdaten wiederherzustellen.

#### **IP-Adresse der ursprünglichen virtuellen Maschine bereitstellen**

Sie müssen die IP-Adresse der ursprünglichen virtuellen Bereitstellungsdienstprogramm kennen, die fehlgeschlagen ist.

#### **Lizenzierung der Storage-Kapazität**

Sie müssen ermitteln, ob Kapazitäts-Pools oder die Lizenzierung von Kapazitäts-Tiers verwendet werden. Wenn Sie die Kapazitätspools-Lizenzierung verwenden, müssen Sie jede Lizenz für den Kapazitäts-Pool nach der Wiederherstellung oder Wiederherstellung der Deploy-Instanz neu installieren.

#### **Entscheidung, welches Wiederherstellungsverfahren verwendet werden soll**

Sie müssen entscheiden, welches Verfahren bei der Wiederherstellung einer Instanz des Dienstprogramms ONTAP Select Deploy verwendet werden soll. Ihre Entscheidung hängt davon ab, ob Sie ein Backup der Konfigurationsdaten aus dem ursprünglichen Dienstprogramm für fehlgeschlagene Bereitstellung haben, das das ONTAP Select-Cluster mit zwei Nodes enthält.

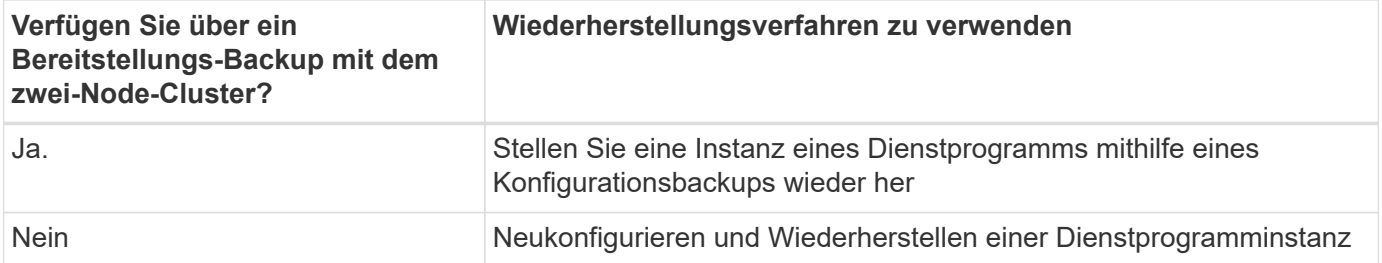

## **Stellen Sie eine Instanz eines Dienstprogramms mithilfe eines Konfigurationsbackups wieder her**

Wenn Sie über ein Backup der fehlgeschlagenen Deploy Utility-Instanz verfügen, die das Cluster mit zwei Nodes enthält, können Sie die Konfigurationsdaten auf der neuen virtuellen Maschineninstanz implementieren wiederherstellen. Anschließend müssen Sie die Recovery durch eine zusätzliche Konfiguration der beiden Nodes im ONTAP Select Cluster abschließen.

#### **Bevor Sie beginnen**

Sie müssen über ein Backup der Konfigurationsdaten der ursprünglichen fehlgeschlagenen virtuellen Maschine verfügen, die das Cluster mit zwei Knoten enthält. Sie müssen sich bei der ONTAP-CLI des Clusters mit zwei Nodes anmelden und die ONTAP-Namen der beiden Nodes kennen.

#### **Über diese Aufgabe**

Da das von Ihnen wiederhergestellte Konfigurations-Backup das Cluster mit zwei Nodes enthält, werden die iSCSI-Ziele und Mailboxen des Mediators auf der neuen Virtual Machine des Deploy Utility neu erstellt.

#### **Schritte**

- 1. Bereiten Sie eine neue Instanz des ONTAP Select Deploy-Dienstprogramms vor:
	- a. Installieren Sie eine neue Virtual Machine für das Deploy Utility.
	- b. Stellen Sie die Bereitstellungskonfiguration von einem früheren Backup auf der neuen virtuellen Maschine wieder her.

Weitere Informationen zu den Installations- und Wiederherstellungsverfahren finden Sie in den zugehörigen Aufgaben.

- 2. Melden Sie sich bei der ONTAP Befehlszeilenschnittstelle des ONTAP Select Clusters mit zwei Nodes an.
- 3. Wechseln Sie in den erweiterten Berechtigungsmodus:

set adv

4. Wenn sich die IP-Adresse der neuen Virtual Machine "Bereitstellen" von der ursprünglichen Virtual Machine "Bereitstellen" unterscheidet, müssen Sie die alten iSCSI-Ziele des Mediators entfernen und neue Ziele hinzufügen:

```
storage iscsi-initiator remove-target -node * -target-type mailbox
storage iscsi-initiator add-target -node <node1 name> -label mediator
-target-type mailbox -target-portal <ip address> -target-name <target>
storage iscsi-initiator add-target -node <node2 name> -label mediator
-target-type mailbox -target-portal <ip address> -target-name <target>
```
Der <ip\_address> Parameter ist die IP-Adresse der neuen virtuellen Maschine bereitstellen.

Mit diesen Befehlen können die ONTAP Select-Knoten die Mailbox-Platten auf der neuen Deploy Utility Virtual Machine erkennen.

5. Ermitteln Sie die Namen der Mediator-Festplatten:

disk show -container-type mediator

6. Weisen Sie die Mailbox-Platten den beiden Knoten zu:

```
disk assign -disk <mediator-disk1-name> -owner <node1-name>
disk assign -disk <mediator-disk2-name> -owner <node2-name>
```
7. Vergewissern Sie sich, dass Storage-Failover aktiviert ist:

storage failover show

#### **Nachdem Sie fertig sind**

Wenn Sie die Lizenzierung der Kapazitäts-Pools verwenden, müssen Sie jede Lizenz für einen Kapazitäts-Pool neu installieren. Weitere Informationen finden Sie unter *Neuinstallation einer Capacity Pool Lizenz*.

#### **Neukonfigurieren und Wiederherstellen einer Dienstprogramminstanz**

Wenn Sie kein Backup der fehlgeschlagenen Dienstprogramminstanz zum Bereitstellen eines Clusters mit zwei Nodes haben, müssen Sie das iSCSI-Ziel und die Mailbox des Mediators auf der neuen Virtual Machine Deploy konfigurieren. Anschließend müssen Sie die Recovery durch eine zusätzliche Konfiguration der beiden Nodes im ONTAP Select Cluster abschließen.

#### **Bevor Sie beginnen**

Sie müssen den Namen des Mediators-Ziels für die neue Deploy Utility-Instanz haben. Sie müssen sich bei der ONTAP-CLI des Clusters mit zwei Nodes anmelden und die ONTAP-Namen der beiden Nodes kennen.

#### **Über diese Aufgabe**

Sie können optional ein Konfigurationbackup auf der neuen Deploy Virtual Machine wiederherstellen, obwohl es das Cluster mit zwei Nodes nicht enthält. Da das Cluster mit zwei Nodes nicht mit dem Restore wiederhergestellt wird, müssen Sie das iSCSI-Ziel und die Mailbox des Mediators manuell zur neuen Utility-Instanz mithilfe der ONTAP Select Online-Dokumentation bei der Bereitstellung hinzufügen. Sie müssen sich beim Cluster mit zwei Nodes anmelden und die ONTAP-Namen der beiden Nodes kennen.

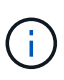

Ziel des Recovery-Verfahrens ist es, den Cluster mit zwei Nodes in einem ordnungsgemäßen Zustand wiederherzustellen, in dem normale HA Takeover- und Giveback-Vorgänge durchgeführt werden können.

#### **Schritte**

- 1. Bereiten Sie eine neue Instanz des ONTAP Select Deploy-Dienstprogramms vor:
	- a. Installieren Sie eine neue Virtual Machine für das Deploy Utility.
	- b. Stellen Sie optional die Bereitstellungskonfiguration aus einer früheren Sicherung auf der neuen virtuellen Maschine wieder her.

Wenn Sie ein vorheriges Backup wiederherstellen, enthält die neue Deploy-Instanz nicht das Cluster mit zwei Nodes. Weitere Informationen zu den Installations- und Wiederherstellungsverfahren finden Sie im Abschnitt "Verwandte Informationen".

- 2. Melden Sie sich bei der ONTAP Befehlszeilenschnittstelle des ONTAP Select Clusters mit zwei Nodes an.
- 3. Erweiterten privilegierten Modus aufrufen:

set adv

4. Holen Sie sich den iSCSI-Zielnamen des Mediators:

storage iscsi-initiator show -target-type mailbox

5. Greifen Sie auf die Webseite für die Online-Dokumentation auf der virtuellen Maschine des neuen Dienstprogramms bereitstellen zu, und melden Sie sich über das Administratorkonto an:

http://<ip\_address>/api/ui

Sie müssen die IP-Adresse Ihrer virtuellen Maschine bereitstellen verwenden.

- 6. Klicken Sie auf **Mediator** und dann auf **GET /Mediators**.
- 7. Klicken Sie auf **Probieren Sie es aus!**, um eine Liste der Mediatoren anzuzeigen, die von Deploy beibehalten wird.

Notieren Sie die ID der gewünschten Mediatorinstanz.

- 8. Klicken Sie auf **Mediator** und dann auf **POST**.
- 9. Geben Sie den Wert für Mediator ID an
- 10. Klicken Sie auf das **Modell** neben iscsi\_target Und füllen Sie den Namenswert aus.

Verwenden Sie den Zielnamen für den Parameter iqn\_Name.

11. Klicken Sie auf **Probieren Sie es aus!**, um das Mediator iSCSI-Ziel zu erstellen.

Wenn die Anfrage erfolgreich ist, erhalten Sie den HTTP-Statuscode 200.

12. Wenn sich die IP-Adresse der neuen Virtual Machine "Bereitstellen" von der ursprünglichen Virtual Machine "Bereitstellen" unterscheidet, müssen Sie die ONTAP CLI verwenden, um die alten iSCSI-Ziele des Mediators zu entfernen und neue Ziele hinzuzufügen:

```
storage iscsi-initiator remove-target -node * -target-type mailbox
storage iscsi-initiator add-target -node <node1 name> -label mediator
-target-type mailbox -target-portal <ip address> -target-name <target>
storage iscsi-initiator add-target -node <node2 name> -label mediator-
target-type mailbox -target-portal <ip_address> -target-name <target>
```
Der <ip\_address> Parameter ist die IP-Adresse der neuen virtuellen Maschine bereitstellen.

Mit diesen Befehlen können die ONTAP Select-Knoten die Mailbox-Platten auf der neuen Deploy Utility Virtual Machine erkennen.

1. Ermitteln Sie die Namen der Mediator-Festplatten:

disk show -container-type mediator

2. Weisen Sie die Mailbox-Platten den beiden Knoten zu:

```
disk assign -disk <mediator-disk1-name> -owner <node1-name>
disk assign -disk <mediator-disk2-name> -owner <node2-name>
```
3. Vergewissern Sie sich, dass Storage-Failover aktiviert ist:

storage failover show

#### **Nachdem Sie fertig sind**

Wenn Sie die Lizenzierung der Kapazitäts-Pools verwenden, müssen Sie jede Lizenz für einen Kapazitäts-Pool neu installieren. Weitere Informationen finden Sie unter Neu installieren einer Capacity Pool-Lizenz.

#### **Verwandte Informationen**

- ["Installieren Sie ONTAP Select Deploy"](https://docs.netapp.com/de-de/ontap-select-9121/task_install_deploy.html)
- ["Stellen Sie die Bereitstellungskonfigurationsdaten auf der neuen virtuellen Maschine wieder her"](#page-3-0)
- ["Installieren Sie eine Capacity Pool-Lizenz neu"](https://docs.netapp.com/de-de/ontap-select-9121/task_adm_licenses.html#reinstalling-a-capacity-pool-license)

#### **Copyright-Informationen**

Copyright © 2024 NetApp. Alle Rechte vorbehalten. Gedruckt in den USA. Dieses urheberrechtlich geschützte Dokument darf ohne die vorherige schriftliche Genehmigung des Urheberrechtsinhabers in keiner Form und durch keine Mittel – weder grafische noch elektronische oder mechanische, einschließlich Fotokopieren, Aufnehmen oder Speichern in einem elektronischen Abrufsystem – auch nicht in Teilen, vervielfältigt werden.

Software, die von urheberrechtlich geschütztem NetApp Material abgeleitet wird, unterliegt der folgenden Lizenz und dem folgenden Haftungsausschluss:

DIE VORLIEGENDE SOFTWARE WIRD IN DER VORLIEGENDEN FORM VON NETAPP ZUR VERFÜGUNG GESTELLT, D. H. OHNE JEGLICHE EXPLIZITE ODER IMPLIZITE GEWÄHRLEISTUNG, EINSCHLIESSLICH, JEDOCH NICHT BESCHRÄNKT AUF DIE STILLSCHWEIGENDE GEWÄHRLEISTUNG DER MARKTGÄNGIGKEIT UND EIGNUNG FÜR EINEN BESTIMMTEN ZWECK, DIE HIERMIT AUSGESCHLOSSEN WERDEN. NETAPP ÜBERNIMMT KEINERLEI HAFTUNG FÜR DIREKTE, INDIREKTE, ZUFÄLLIGE, BESONDERE, BEISPIELHAFTE SCHÄDEN ODER FOLGESCHÄDEN (EINSCHLIESSLICH, JEDOCH NICHT BESCHRÄNKT AUF DIE BESCHAFFUNG VON ERSATZWAREN ODER -DIENSTLEISTUNGEN, NUTZUNGS-, DATEN- ODER GEWINNVERLUSTE ODER UNTERBRECHUNG DES GESCHÄFTSBETRIEBS), UNABHÄNGIG DAVON, WIE SIE VERURSACHT WURDEN UND AUF WELCHER HAFTUNGSTHEORIE SIE BERUHEN, OB AUS VERTRAGLICH FESTGELEGTER HAFTUNG, VERSCHULDENSUNABHÄNGIGER HAFTUNG ODER DELIKTSHAFTUNG (EINSCHLIESSLICH FAHRLÄSSIGKEIT ODER AUF ANDEREM WEGE), DIE IN IRGENDEINER WEISE AUS DER NUTZUNG DIESER SOFTWARE RESULTIEREN, SELBST WENN AUF DIE MÖGLICHKEIT DERARTIGER SCHÄDEN HINGEWIESEN WURDE.

NetApp behält sich das Recht vor, die hierin beschriebenen Produkte jederzeit und ohne Vorankündigung zu ändern. NetApp übernimmt keine Verantwortung oder Haftung, die sich aus der Verwendung der hier beschriebenen Produkte ergibt, es sei denn, NetApp hat dem ausdrücklich in schriftlicher Form zugestimmt. Die Verwendung oder der Erwerb dieses Produkts stellt keine Lizenzierung im Rahmen eines Patentrechts, Markenrechts oder eines anderen Rechts an geistigem Eigentum von NetApp dar.

Das in diesem Dokument beschriebene Produkt kann durch ein oder mehrere US-amerikanische Patente, ausländische Patente oder anhängige Patentanmeldungen geschützt sein.

ERLÄUTERUNG ZU "RESTRICTED RIGHTS": Nutzung, Vervielfältigung oder Offenlegung durch die US-Regierung unterliegt den Einschränkungen gemäß Unterabschnitt (b)(3) der Klausel "Rights in Technical Data – Noncommercial Items" in DFARS 252.227-7013 (Februar 2014) und FAR 52.227-19 (Dezember 2007).

Die hierin enthaltenen Daten beziehen sich auf ein kommerzielles Produkt und/oder einen kommerziellen Service (wie in FAR 2.101 definiert) und sind Eigentum von NetApp, Inc. Alle technischen Daten und die Computersoftware von NetApp, die unter diesem Vertrag bereitgestellt werden, sind gewerblicher Natur und wurden ausschließlich unter Verwendung privater Mittel entwickelt. Die US-Regierung besitzt eine nicht ausschließliche, nicht übertragbare, nicht unterlizenzierbare, weltweite, limitierte unwiderrufliche Lizenz zur Nutzung der Daten nur in Verbindung mit und zur Unterstützung des Vertrags der US-Regierung, unter dem die Daten bereitgestellt wurden. Sofern in den vorliegenden Bedingungen nicht anders angegeben, dürfen die Daten ohne vorherige schriftliche Genehmigung von NetApp, Inc. nicht verwendet, offengelegt, vervielfältigt, geändert, aufgeführt oder angezeigt werden. Die Lizenzrechte der US-Regierung für das US-Verteidigungsministerium sind auf die in DFARS-Klausel 252.227-7015(b) (Februar 2014) genannten Rechte beschränkt.

#### **Markeninformationen**

NETAPP, das NETAPP Logo und die unter [http://www.netapp.com/TM](http://www.netapp.com/TM\) aufgeführten Marken sind Marken von NetApp, Inc. Andere Firmen und Produktnamen können Marken der jeweiligen Eigentümer sein.